## **Overview**

ETS (Event Tracking Summarizer) is a computer system specially designed to summarize fiction. It employs an original algorithm for singling out proper names so as to track events that happened to main personages of a novel, a short story, or a part of a longer text.

ETS may be useful for students as well as for teachers. Teachers can control and check up students' progress in individual reading while students can quickly familiarize themselves with a long novel without reading the whole of it.

In a semi-automatic mode ETS can also summarize non-fiction.

#### **How to install and activate**

- 1. Run an installer that you got on buying ETS and follow its instructions.
- 2. Run an exe file, and in the window that will open up choose *activation* in the *Help*  menu item.

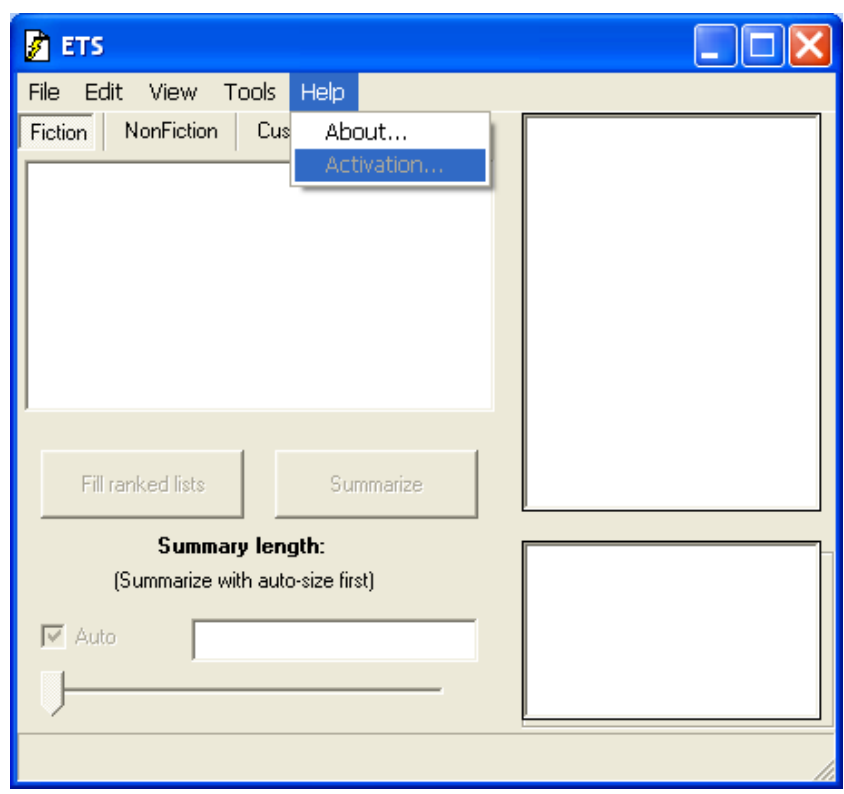

A window with an installation code will appear.

3. Mail this code to us at [iatsko@gmail.com](mailto:iatsko@gmail.com) with a copy to [slavay@khsu.ru](mailto:slavay@khsu.ru) and we will provide you with the activation code on the same day.

4. Enter the activation code and use ETS. While entering the activation code you can't use the *copy-paste* procedure; you must type in the code manually; the code is case sensitive. Note that the activation code that you will get is valid only for the computer on which your copy ETS is installed. If you reinstall your operating system or buy a new/second computer you will have to get a new activation code. Mail to us and we will provide you with a new activation code without any additional payments (if you don't buy a new computer every other week).

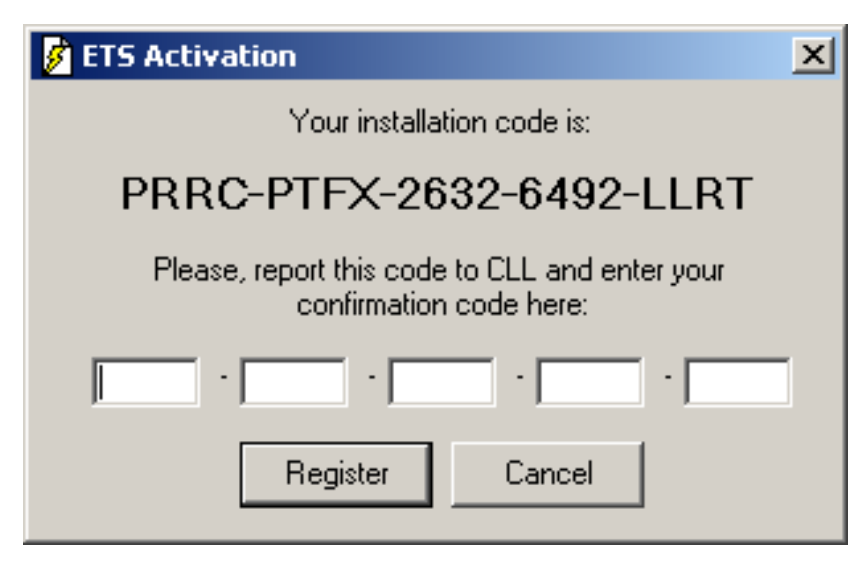

This activation procedure seems too sophisticated but we have to take measures to prevent the illegal use of our system.

## **How to summarize texts in a fully automatic mode**

To summarize a fiction text:

1. Click *Fiction* button and open a text – it will appear in the right upper section of the window. ETS can process only plain text files with the .txt extension. You can use the *copy-paste* procedure pasting your text from the clipboard by pressing Ctrl+P keys.

2. Click *Fill ranked list* button and a list of proper names ranked according to their frequency will appear. Some of the names at the top of the list will be checked: they will make up a dictionary that underlies summarization.

3. Press *Summarize* button and a summary will appear in the right lower section of the window. ETS automatically defines summary size. You can save the summary using the appropriate option in the *File* menu item.

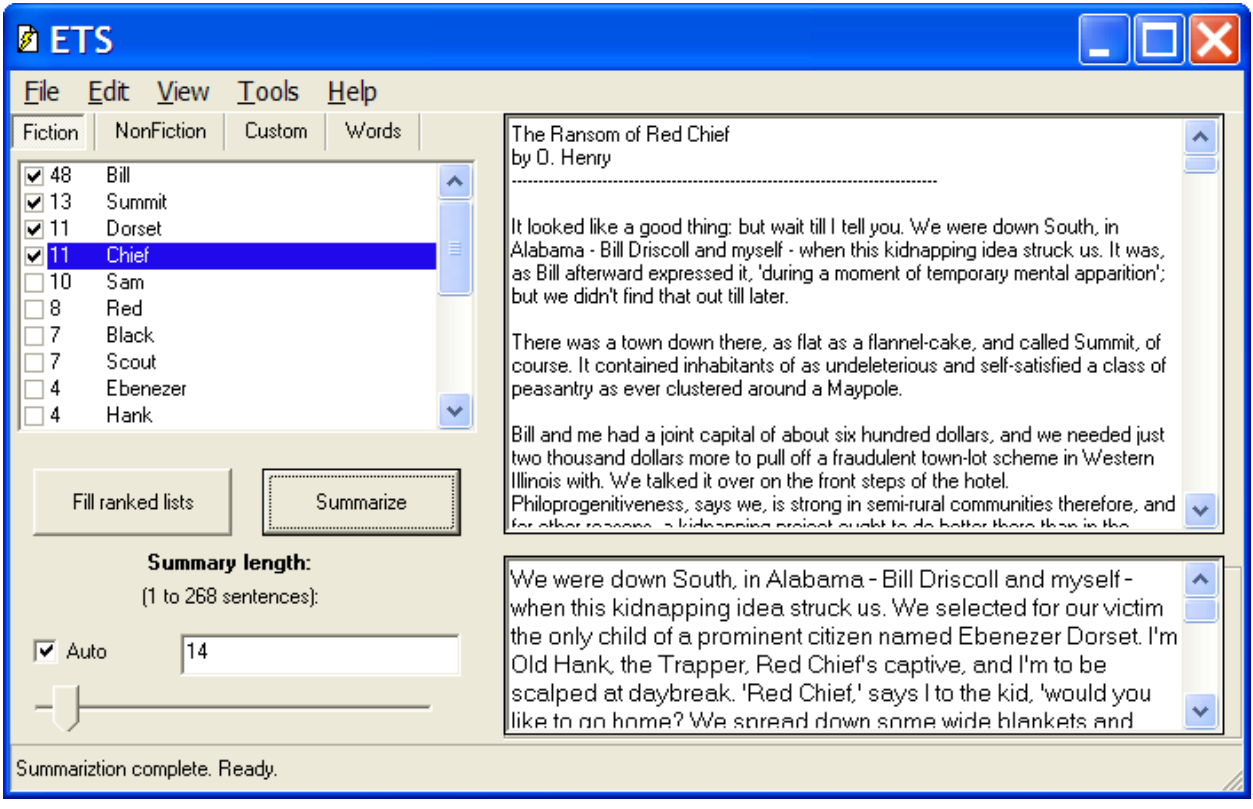

#### **How to summarize a part of the text**

Suppose you need to quickly familiarize yourself with a chapter or several chapters of a book. In this case select the part of the text with the mouse and click *Summarize selection*  button that will replace *Summarize* button. ETS automatically changes summary size.

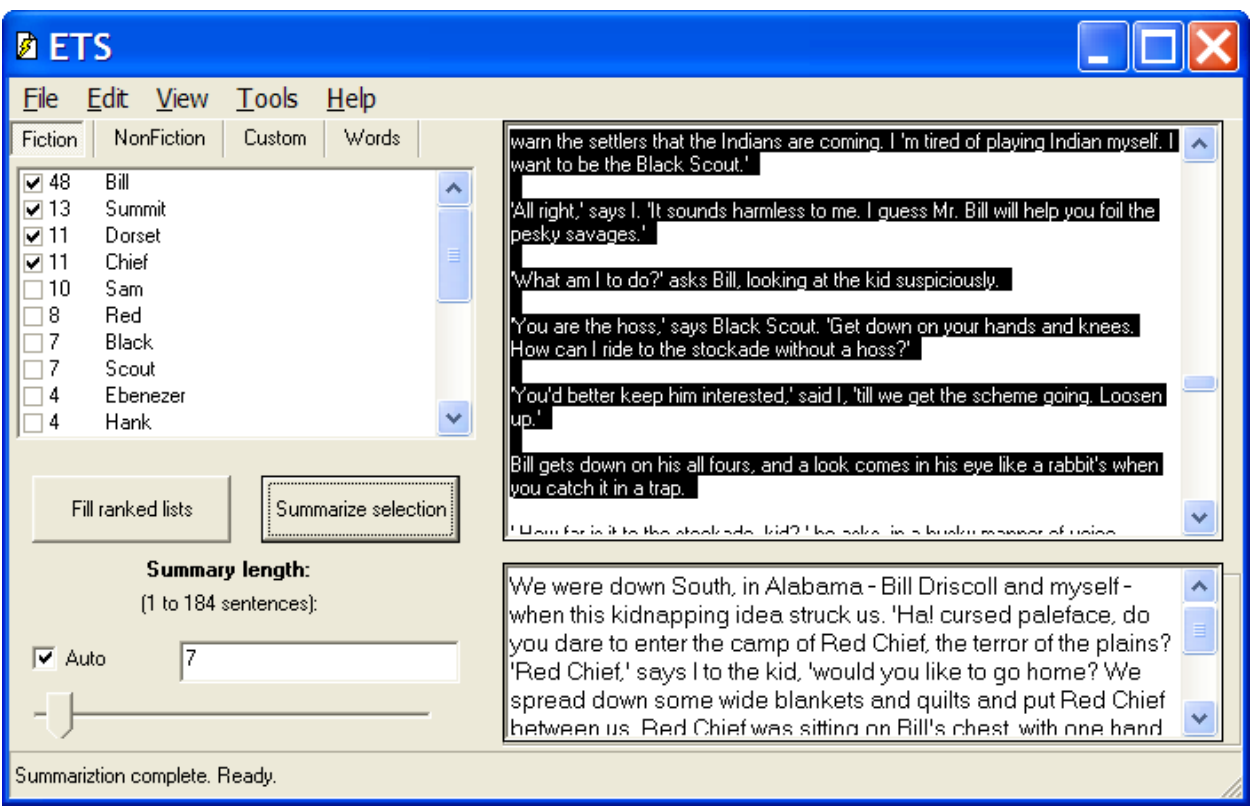

## **How to track events that happened to the personages**

In a semi-automatic mode you can modify and/or change the dictionary for summarization and change summary length.

The summary length is indicated in sentences. To change it uncheck *Auto* and use scroll bar or just type in the figure indicating the number of sentences in the summary.

You can modify the list of proper names that serves as a summarization dictionary by checking or unchecking the appropriate proper names. Suppose you read Theodore Dreiser's "Gennie Gerhardt" novel. To skip reading the whole novel just type "Gennie" and "Gerhardt" in the dictionary section of PASS and it will provide you with the summary of main events that happened to the character in the whole book or a separate chapter/chapters. To get a more profound view of the book type "Gennie", "Gerhardt", "Lester", "Kane".

You can change summarization results by adding new words to the dictionary. Click *Custom* button, type a word in the lower box, click *Add* button and then – *Summarize* button.

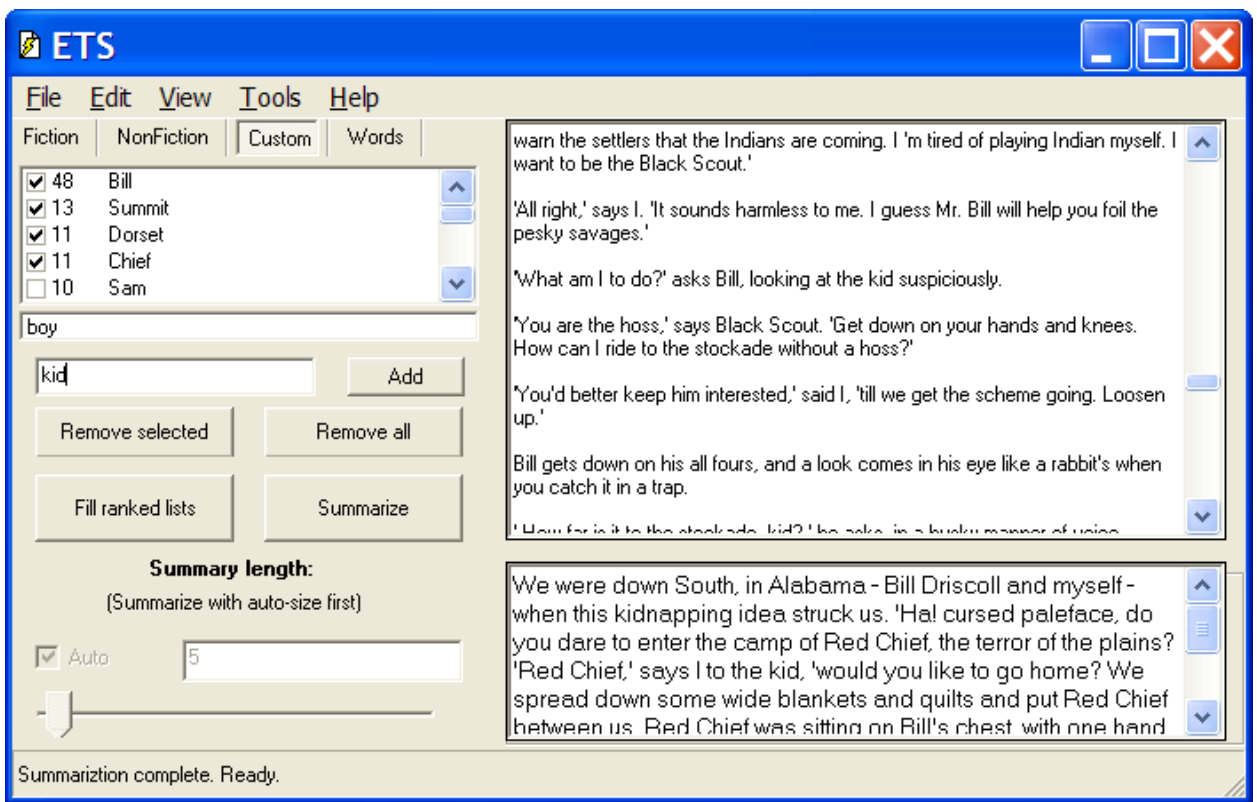

# **How to get word frequencies**

Click *Words* and you will get a list of all words in the text (except stop-words) ranked according to their frequency. You can edit stop-words list using the appropriate option in the *File* menu item.